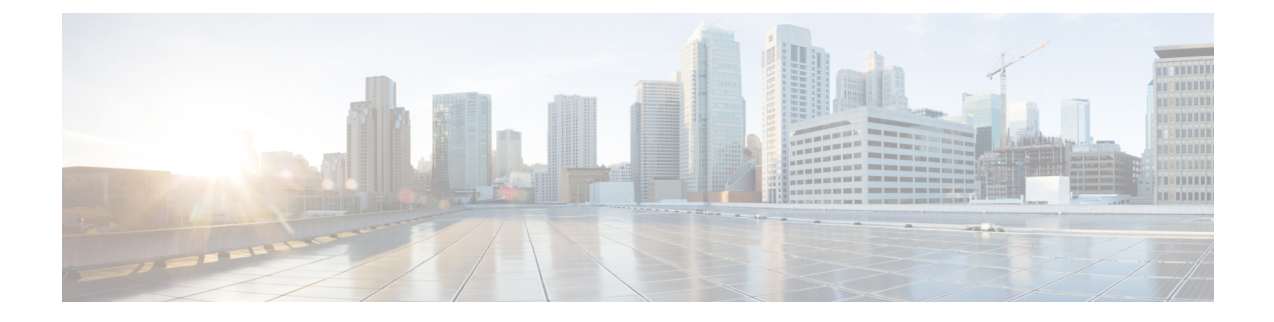

## **Threshold Settings**

This chapter explains the following:

• [Introduction](#page-0-0) to Threshold Settings, on page 1

## <span id="page-0-0"></span>**Introduction to Threshold Settings**

The Threshold Settings page shows the criteria of threshold parameters like **CPU Usage**, **Virtual Memory**, **Disk Usage**, **Unregistered Endpoints**, **Unregistered Gateways**, and **Unregistered Media Resources** in percentile.

Threshold settings in the table shows default values. You can choose to override these default values and define critical parameters. The data you set here reflects on the dashboard.

## **Threshold Settings**

You can set the severity levels for the threshold parameters

- **Step 1** Click **Reset to Default** below the table to restore the default threshold parameter values.
- **Step 2** Click **Save** to save the Settings.

After saving successfully, navigate to the landing page to find the columns showing criticality updated, based on these threshold values saved.

**Save** button appears disabled if you provide any invalid data and the relevant error message appears against each field. Error message is different for each column. **Note**

## **Threshold Parameters**

The threshold parameters have three severity levels -

- **1.** Critical
- **2.** Warning
- **3.** Information

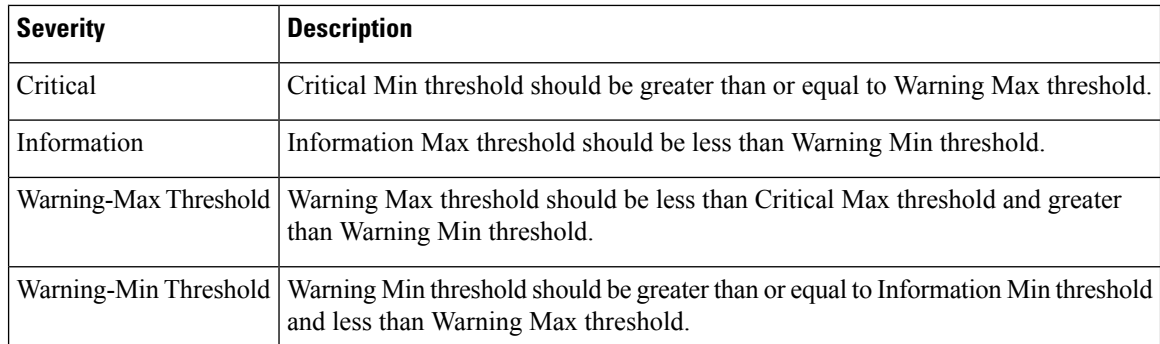

You can view the rules below. When you enter an invalid data, the severity appears in the field.

The table lists the default Threshold Criteria.

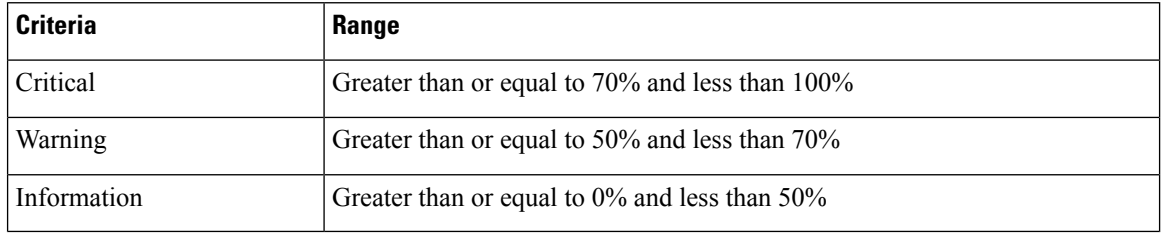

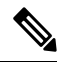

You must specify continuous custom ranges which do not overlap with one another. For example, Critical range - 80 to 100 and Warning range - 60 to 70 is not valid. **Note**

- **1.** Click on **Settings** on the top-most right corner of the **UCOD Landing** page.
- **2.** Click on **System Settings** from the drop-down list. The **System Settings** page appears.